# 符号化地图图层

教程摘要

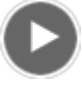

- 视频长度: 2:23
- 此视频使用 ArcGIS Pro 1.3 创建。

符号系统是使用符号表示地图图层的要素和属性。例如,在城市的图层中,黑色圆圈可对城市进行符号化。用于符号化 每个城市的人口的圆圈大小可能会有所不同。根据可见属性(如形状、大小、颜色、间距和(3D 模式的)透视高度)定 义符号。符号的选择是地图设计的中心部分。

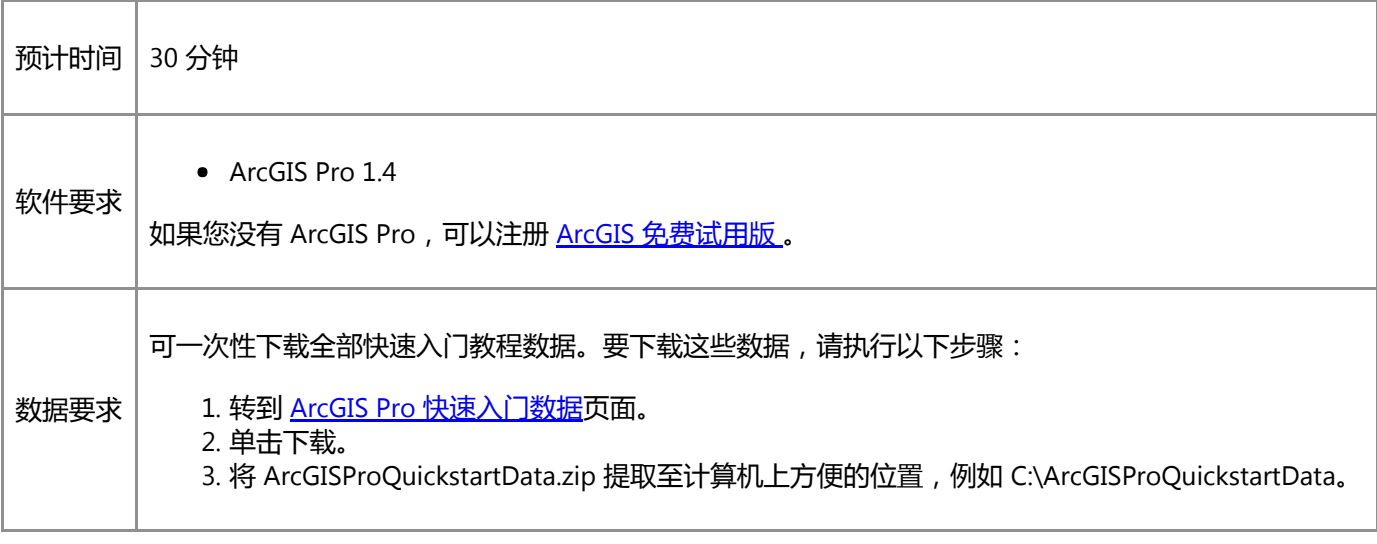

### 打开工程

在此工程中,可以创建新西兰克赖斯特彻奇的公交线路地图、公交车站地图和人口密度地图。

1. 启动 ArcGIS Pro 并根据需要进行登录。

警告:

如果还未下载 ArcGIS Pro 快速入门数据,请参见上面列出的数据要求。

2. 在起始页的最近工程下方, 单击打开其他工程。

注:

如果已打开工程,单击快速访问工具栏上的打开 2 并进行第 4 步。

- 3. 在打开页的打开下方, 单击计算机, 然后单击浏览 ....
- 4. 在打开工程对话框中,浏览至 Symbolize\_map\_layers.aprx 并单击确定。

该文件会出现在一个同名教程数据文件夹中,例如 C:\ArcGISProQuickstartData\Symbolize\_map\_layers。

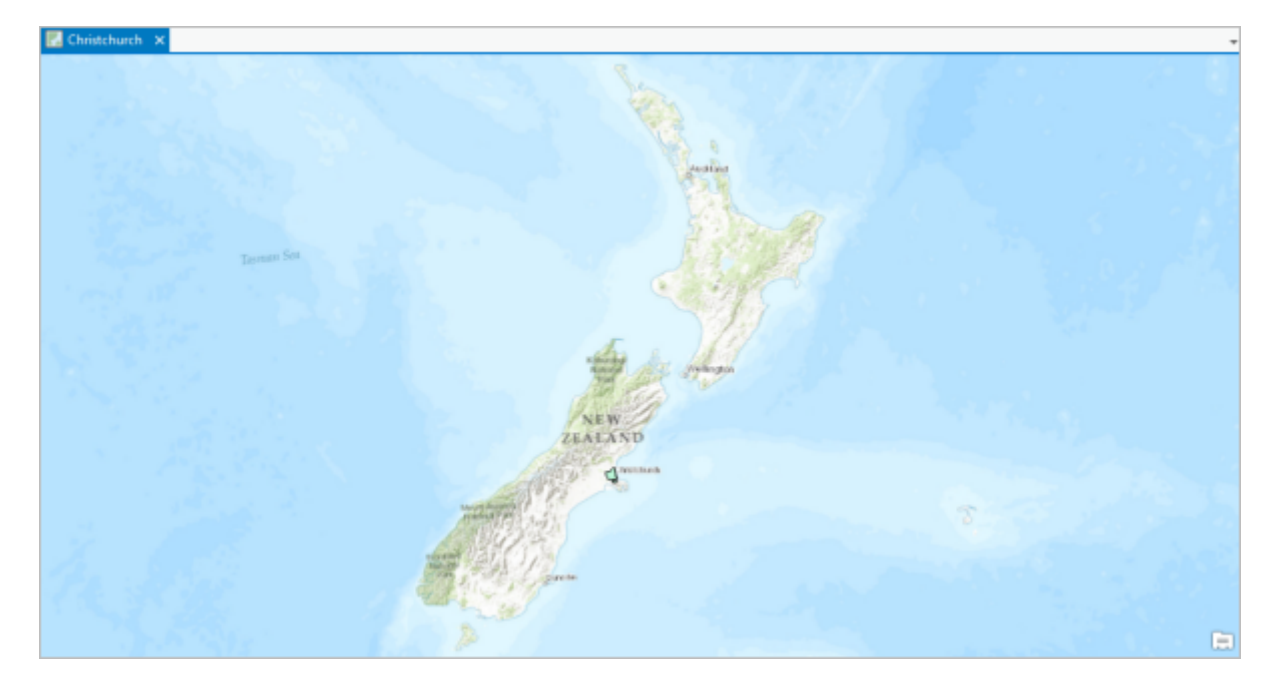

此工程将打开一张新西兰的地图视图。缩放至克赖斯特彻奇的研究区域。克赖斯特彻奇的人口数量多达 381,800 人,是新西兰的第三大城市。

5. 确认已选中功能区上的地图选项卡。在导航组中单击书签下拉箭头, 并选择克赖斯特彻奇城区。

默认情况下,已使用浅绿色的填充颜色和黑色的轮廓符号化城区图层。

#### 符号化城区

城区图层的目的是定义研究区域边界。实心填充会遮挡底图。更改符号以使内部区域变成空心。

1. 在内容窗格中单击城区图层将其选中。

在内容窗格中高亮显示此图层。在功能区上,要素图层上下文选项卡随即出现。

2. 在功能区的要素图层下, 单击外观选项卡。在绘制组中, 单击符号系统 2. 该按钮是一个分割按钮 - 单击上半 部,而非下拉箭头。

将打开符号系统窗格。符号系统方法为单一符号,这表示图层中的所有要素均使用同一符号绘制。在此情况下, 该图层仅具有一个要素。

3. 在符号系统窗格中, 单击符号。

窗格更改为格式化面符号。您可以从库中选择其他符号或更改当前符号的属性。您将更改符号属性。

提示:

可通过单击内容窗格中的图层符号直接打开此窗格。

4. 单击格式化面符号下面的属性。

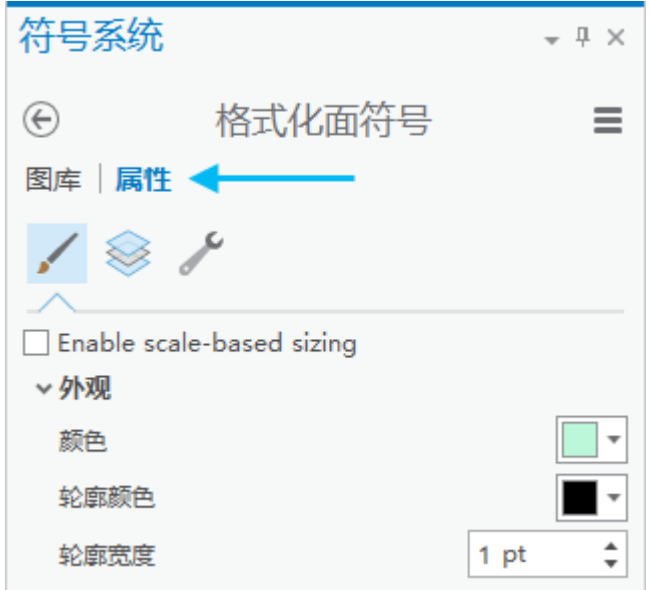

在属性下,已选中符号 , 现在可更改符号的基本属性。

- 5. 单击颜色下拉箭头。在调色板上选择无色。
- 6. 单击轮廓颜色下拉箭头。在调色板上,选择灰色 70%。

提示: 将鼠标悬停在色块上时,会显示其名称。

7. 在轮廓宽度框中,将宽度更改为 2 磅。

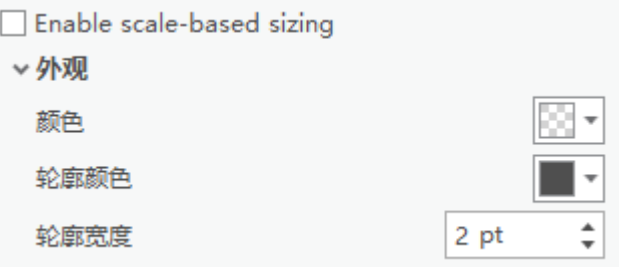

在窗格底部的窗口中预览符号属性。

8. 单击应用更新地图和内容窗格。关闭符号系统窗格。

在地图上,明确定义城区边界,底图在其中为可见状态。现在将显示公交车站和公交线路。

9. 在内容窗格中,选中公交车站和公交线路图层旁边的复选框以将其打开。

需要使用两个图层的默认符号系统。而且,地形底图比要素图层显眼。将选择更加中性的底图。

10. 单击功能区上的地图选项卡。在图层组中,单击底图下拉箭头并选择浅灰色画布。

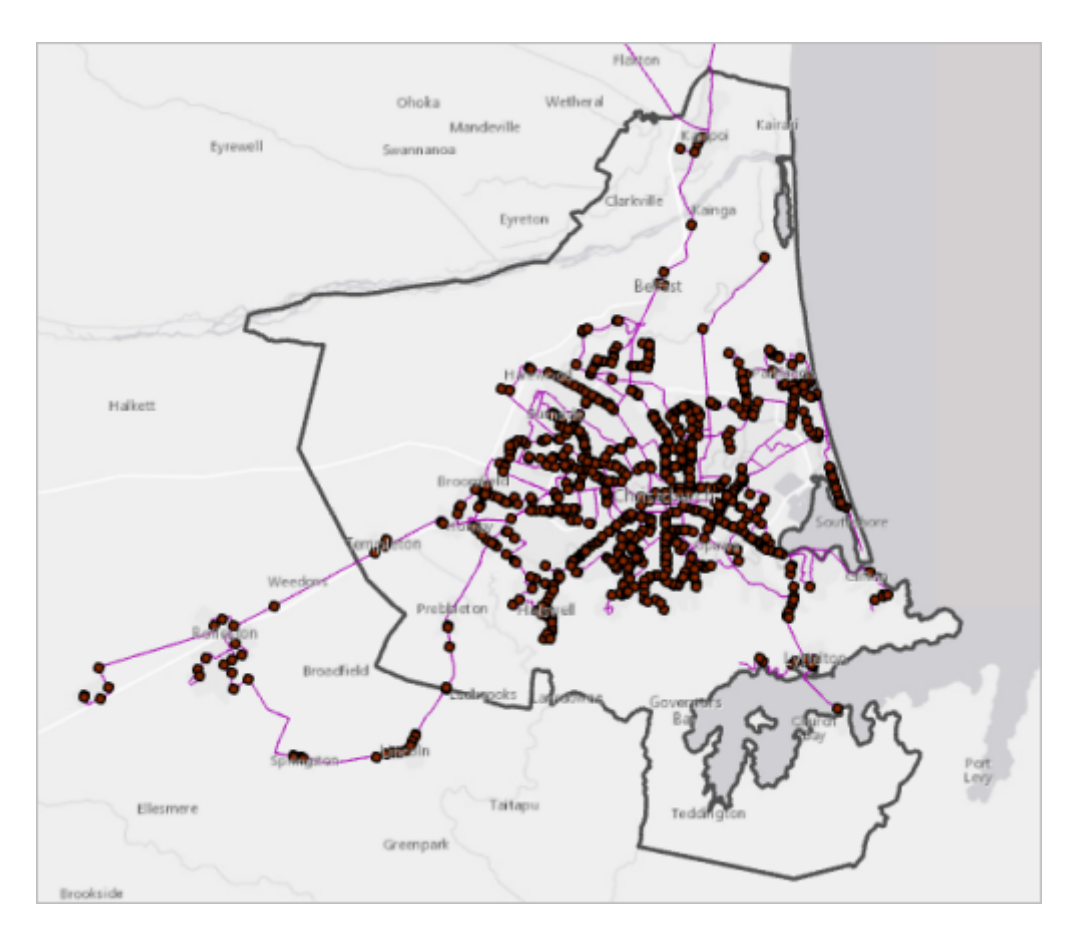

在继续之前,请保存更改。

11. 在快速访问工具栏上, 单击保存 8

#### 符号化公交车站

公交车站图层的当前符号为一个小圆圈。将其替换为更能准确表示公交车站的符号。

- 1. 在内容窗格中,单击公交车站图层以将其选中。
- 2. 在功能区的要素图层下, 单击外观选项卡。在绘制组中, 单击符号系统

提示:

还可以通过右键单击内容窗格中的图层名称并选择符号系统来打开符号系统窗格。

- 3. 在符号系统窗格中, 单击符号。
- 4. 单击格式化点符号下面的库。
- 5. 在搜索框中输入 bus, 然后按 Enter 键。

 $\times$  ArcGIS 2D

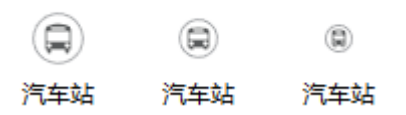

找到与搜索词相关的符号。搜索结果可能与该影像中的结果不同,但应包含公交站符号。(该符号是指定的公交 站,但也适用于公交站点。)

6. 单击最小的公交站符号以将其选中。

该地图和内容窗格将与新符号一同更新。从库中选择符号之后,可进一步修改其属性。

- 7. 在符号系统窗格中的格式化点符号下,单击下属性。
- 8. 单击颜色下拉箭头。在调色板上选择葡萄酒红(最后一行,最后一列)。

9. 将大小更改为 8 磅并单击应用。

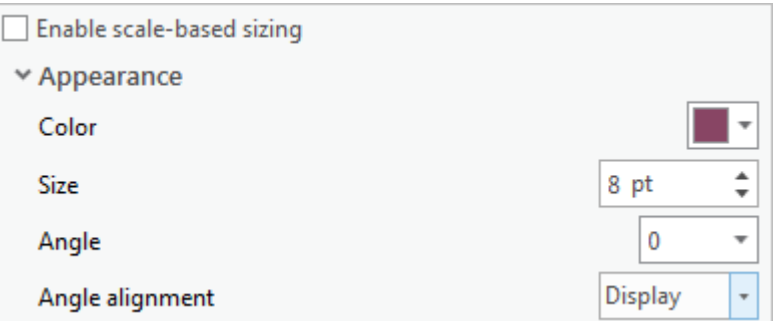

10. 在符号系统窗格底部的预览窗口下,将放大设置更改为 400%。

在预览窗口中,葡萄酒红颜色应用于公交图标而不是应用于灰色符号轮廓。这是因为此符号包含多个图层。

11. 在符号系统窗格顶部的属性下, 单击图层

公交站符号包含两个符号图层:公交图标和一个具有灰色轮廓的白色圆圈。

12. 单击白色圆圈以选择此符号图层。

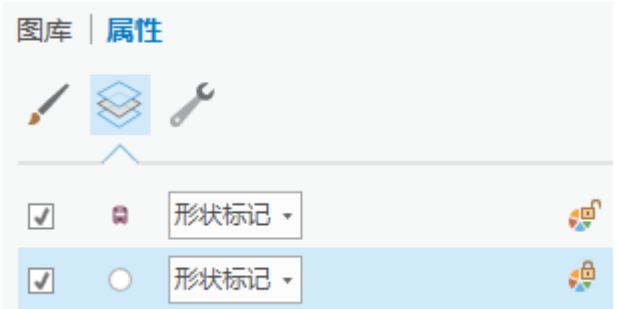

在所选符号图层下,存在用于更改符号图层属性的选项。

13. 单击轮廓颜色下拉箭头, 然后选择葡萄酒红。

在预览窗口中,公交图标和符号轮廓是相同的颜色。

14. 在符号系统窗格的底部单击应用。关闭符号系统窗格。

此公交车站符号虽然看起来很好,但却使地图变得混乱。将设置此图层上的可见性范围,这样将仅在地图缩放至 特定比例时才会显示此符号。

- 15. 如有需要,在内容窗格中选择此公交车站图层。
- 16. 在功能区的要素图层下,单击外观选项卡 (如有必要)。在可见性范围组中,单击缩小超过 出 下拉菜单并选择 1:24,000。

这些符号将从地图中消失。在内容窗格中,图层的复选标记为灰色。这表示图层已打开,但在当前地图比例下不 可见。

17. 在地图视图的左下方, 单击地图比例下拉菜单并选择 1:24,000。

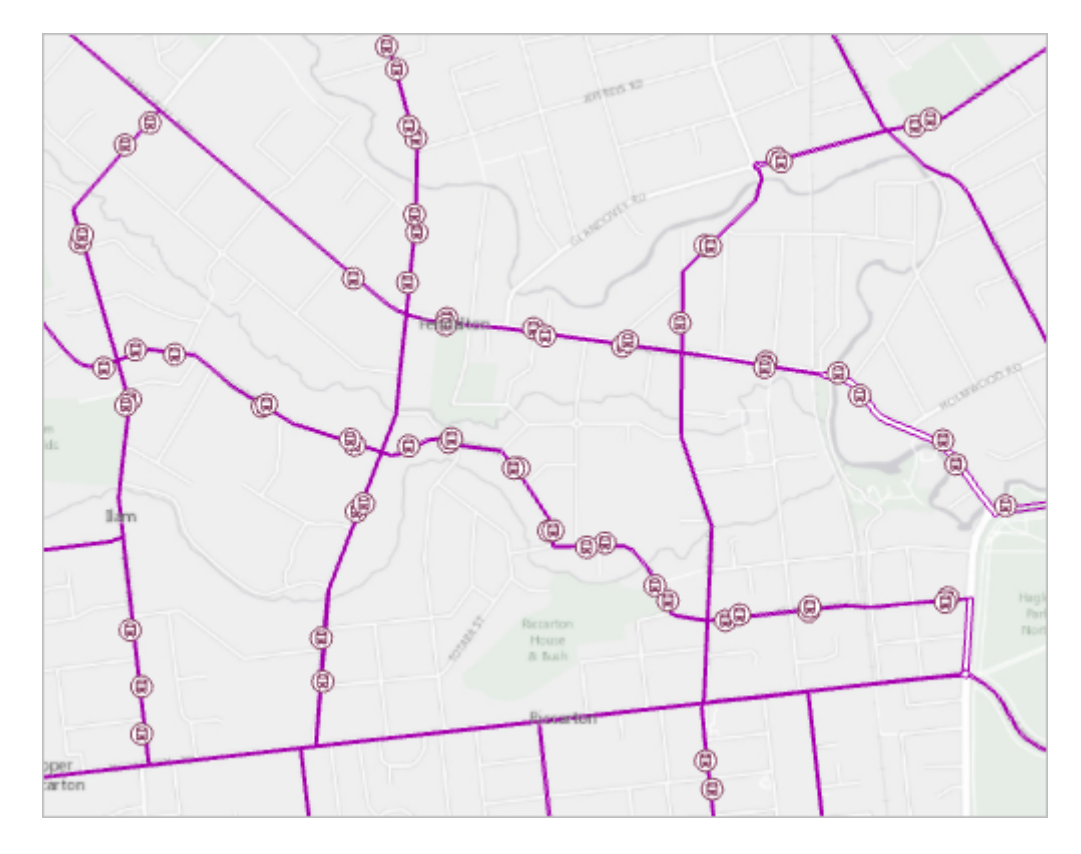

地图随即放大,并显示公交车站。

18. 单击功能区上的地图选项卡。在导航组中, 单击上一视图 < 返回到完整的城区。

### 符号化公交线路

当前使用单一符号绘制公交线路。将打开图层的属性表来查找可区分路径的信息。

- 1. 在内容窗格中,单击公交线路图层以将其选中。
- 2. 在功能区的要素图层下,单击数据选项卡。在表组中,单击属性表。

属性表随即打开。其包含可用于符号化的某些属性,如路径名称、路径方向或路径类型。对于此地图,将使用类 型属性。

3. 向下滚动表,然后查看类型字段中的值。

共有四种路径类型:

- 城市连接器用于连接郊区和城市。
- 郊区链接可将近郊相互连接。
- 地铁线沿着主要道路。
- 渡轮用于连接利特尔顿的郊区和钻石港湾。

将使用不同的颜色表示每个路径类型。

- 4. 关闭 Bus Routes 属性表。
- 5. 在功能区的要素图层下, 单击外观选项卡。在绘制组中单击符号系统下拉菜单, 并选择唯一值。
- 6. 在符号系统窗格的值字段下,单击字段 1 下拉菜单并选择 Type。

现在,您已指定要进行符号化的属性,将在符号系统窗格的底部为这四种路径类型的每一种显示一个条目: 还会 为所有其他值显示第五个条目。

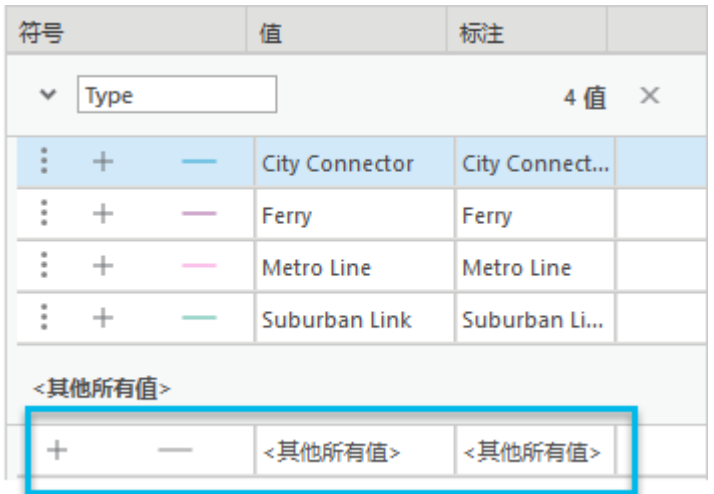

7. 单击配色方案下拉箭头。在配色方案列表的底部选中显示名称复选框。

提示: 还可以将鼠标悬停在配色方案上方以查看其名称。

8. 选择深色 2(5 个类别)配色方案。

由于此属性仅具有四个唯一值,因此不需要 <所有其他值> 符号。

9. 在符号系统窗格中的配色方案下,单击更多下拉菜单,然后单击清除显示所有其他值复选框。

现在,已使用颜色标识每个路径类型。您仍可随意修改符号属性。您将修改渡轮符号,因为按照惯例将使用虚线 对渡轮路径进行符号化。

- 10. 在符号系统窗格中,单击渡轮的线符号。
- 11. 单击格式化线符号下的库。在符号列表中, 单击渡轮。

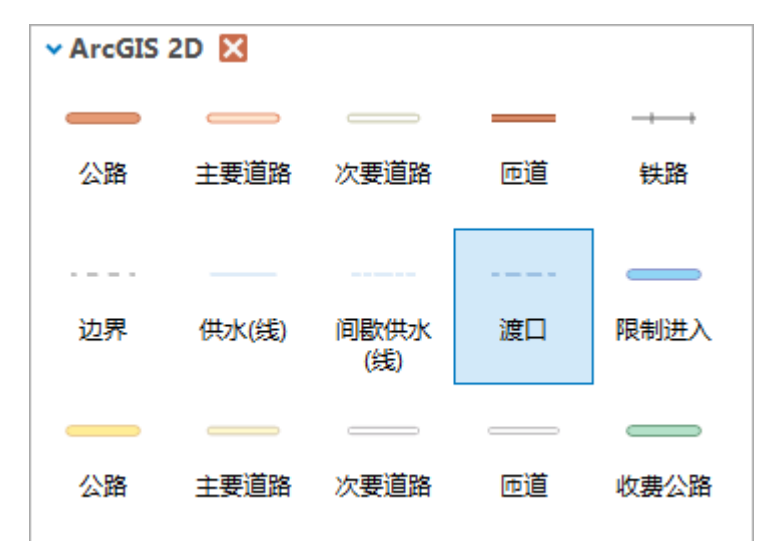

将在内容窗格和地图上更新此符号。

12. 关闭符号系统窗格。

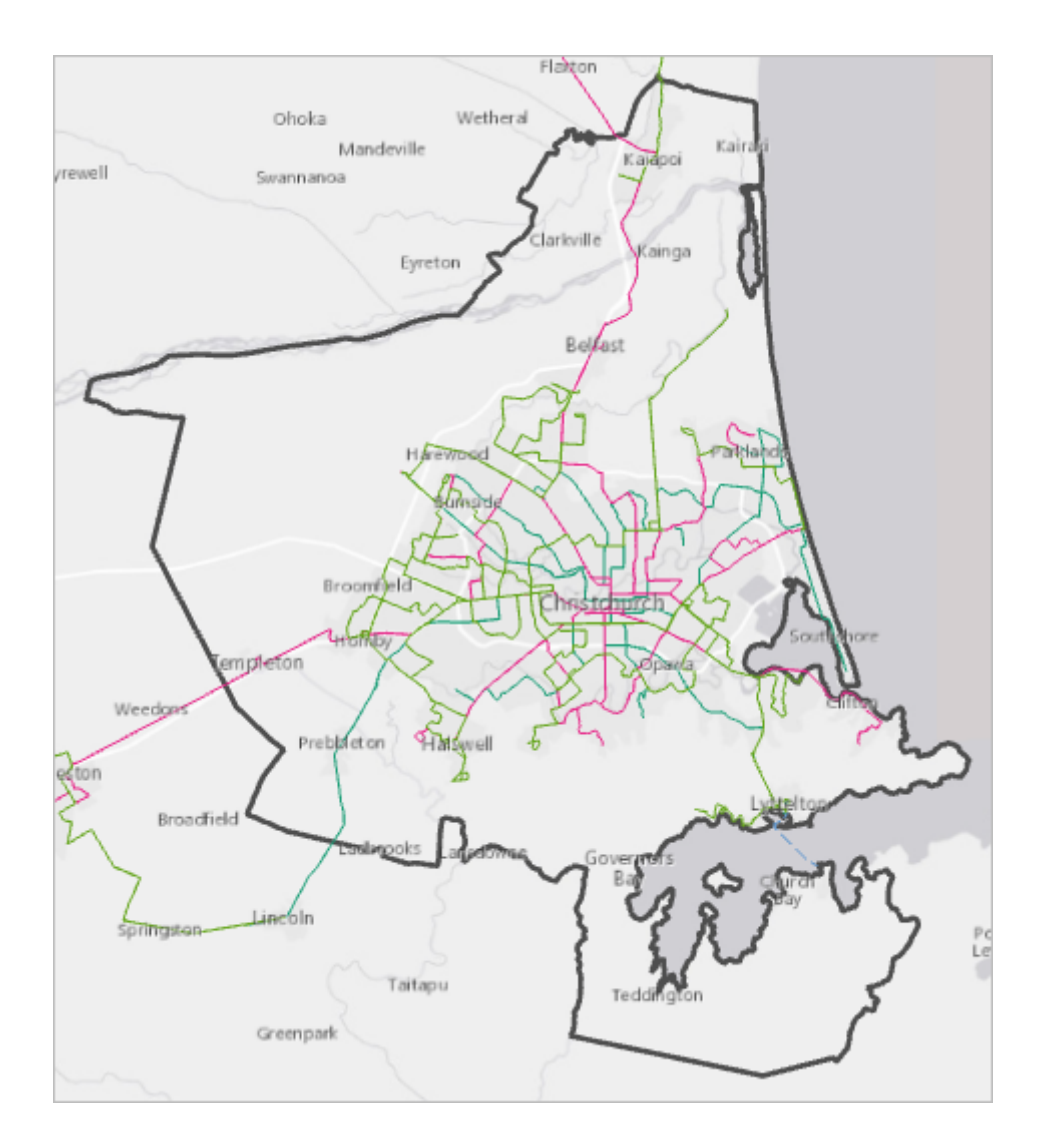

## 符号化人口

- 现在,您将对克赖斯特彻奇城区内的人口进行符号化,以显示公交线路与人口之间的关系。
	- 1. 在内容窗格中,选中人口复选框打开该图层。

密集的点图层将覆盖此城区。各个点是格网块的中心。格网块(如美国人口普查区块)是一个收集人口普查数据 的小区域。在此图层中,每个点都会存储其格网块的人口。

2. 在地图上,单击某一人口点。

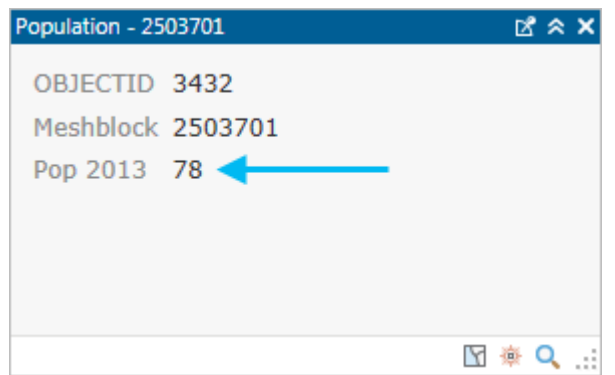

弹出窗口显示与该点相关联的格网块的 2013 年人口。如果单击许多点紧密聚集在一起的位置, 则会打开多个弹 出窗口。可使用弹出窗口底部的箭头对其进行滚动。

当前图层符号系统表示格网块位置,而不是人口值。通过将图层绘制成热点图,将能够看到人口集中的地点。

- 3. 关闭弹出窗口。
- 4. 在内容窗格中,单击 Population 图层以将其选中。
- 5. 在功能区的要素图层下,单击外观选项卡(如有必要)。在绘制组中,单击符号系统下拉菜单并选择热点图。 将显示热点图。此时,该热点图表示的是点位置的密度,而不是其人口值。
- 6. 在符号系统窗格中,单击权重字段下拉菜单并选择 Pop 2013。

现在,热点图显示了人口的分布情况。蓝色表示人口最稀少的区域。黄色表示人口最密集的区域。

## 提示: 单击配色方案下拉箭头以查看其他热点图配色方案。

7. 关闭符号系统窗格。

此热点图覆盖了公交线路,因此您将在内容窗格中更改图层的顺序。

- 8. 在内容窗格中,拖动 Urban Area 图层下方的 Population 图层。确认 Population 图层是否在内容窗格中仍处于选 中状态。
- 9. 在要素图层下的外观选项卡的效果组中,将图层透明度更改为 70%。按 Enter 键。

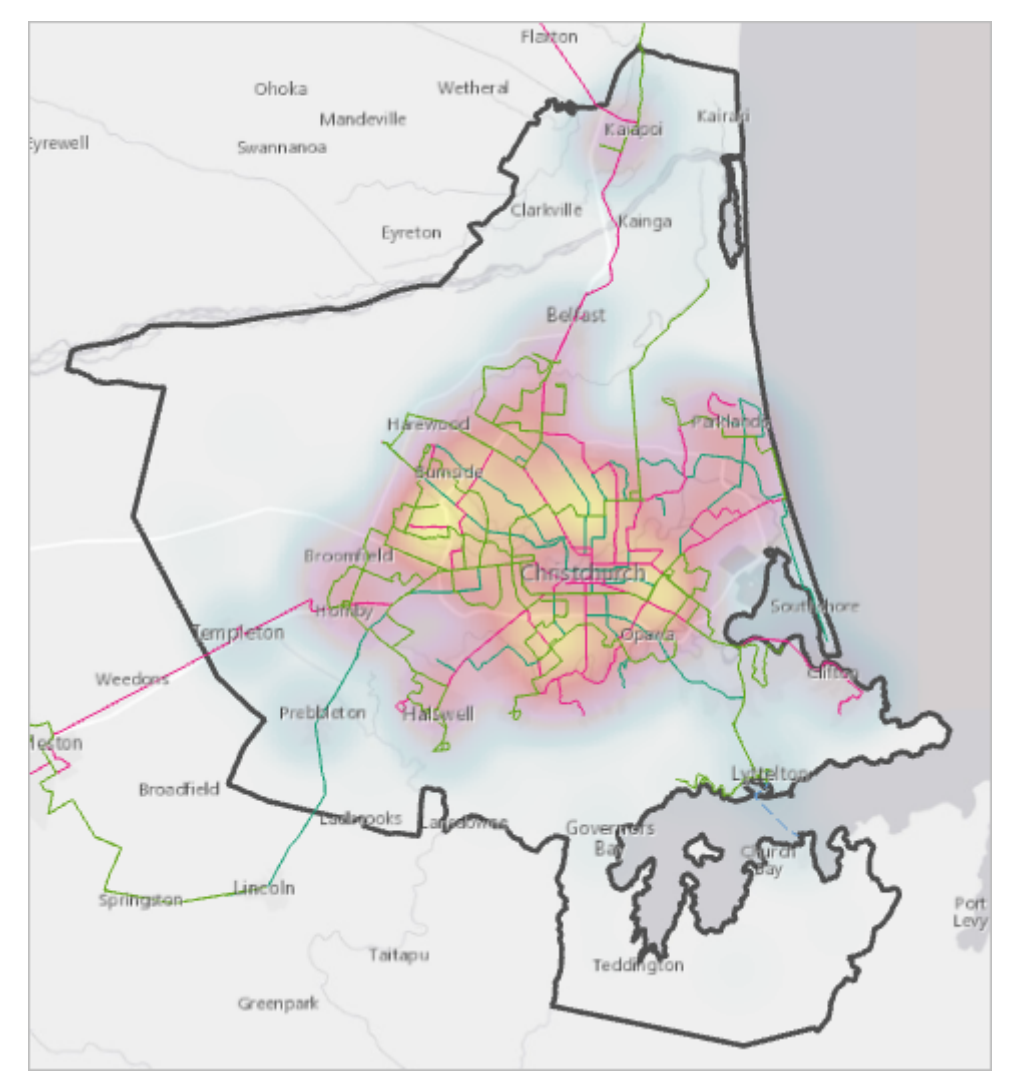

#### 这些公交线路与该城区人口密集的部分相对应。

#### 10. 在快速访问工具条上单击"保存"按钮 品。

在本教程中,您使用了如单一符号、唯一值和热点图的方法对地图图层进行符号化。更改了符号属性来使克赖斯特彻奇 城区透明。使用了符号绘制图层来修改公交车站符号。根据人口绘制热点图时,使用了属性值来设置符号系统。通过设 置图层可见性范围,确保了符号在合适的比例下进行显示。还设置了图层透明度,以使热点图不会覆盖公交线路。

还有很多进行浏览的符号系统方法与对地图符号进行修改和设计的方式 - 下面的相关主题列出了几个资源。要从使用 ArcGIS Pro 和其他 ArcGIS 应用程序设计的地图示例中获得灵感,请访问 [Maps](http://www.esri.com/products/maps-we-love) We Love 站点。

接下来,您可能希望学[习标注地图](http://pro.arcgis.com/zh-cn/pro-app/get-started/label-your-map.htm)[或创建布局](http://pro.arcgis.com/zh-cn/pro-app/get-started/add-maps-to-a-layout.htm)教程。

## 相关主题

- ArcGIS Pro [快速入门教程](http://pro.arcgis.com/zh-cn/pro-app/get-started/pro-quickstart-tutorials.htm)
- [符号](http://pro.arcgis.com/zh-cn/pro-app/help/mapping/symbols-and-styles/symbols.htm)
- [对要素图层进行符号化](http://pro.arcgis.com/zh-cn/pro-app/help/mapping/symbols-and-styles/symbolize-feature-layers.htm)
- **[Graduated](http://pro.arcgis.com/zh-cn/pro-app/help/mapping/symbols-and-styles/graduated-colors.htm) colors**
- Modify [symbols](http://pro.arcgis.com/zh-cn/pro-app/help/mapping/symbols-and-styles/modify-symbols.htm)
- Save [symbols](http://pro.arcgis.com/zh-cn/pro-app/help/mapping/symbols-and-styles/save-symbols-in-styles.htm) and style items in styles